# **Tasse - fasi del processo di elaborazione**

# **Overview processo Tasse**

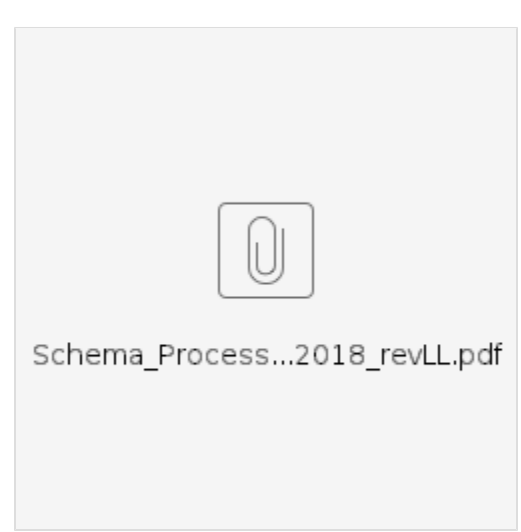

La fase iniziale del processo è costituita dal recupero del DG Tasse: i dati elaborati su Esse3, al verificarsi di qualsiasi evento che l'Ateneo considera di rilevanza contabile, vengono trasmessi su U-gov DG con una cadenza schedulata.

Inoltre, i DG Tasse possono essere di natura diversa a seconda del tipo di ciclo adottato dall'Ateneo:

**ciclo lungo**: Apertura Tasse / Storno Tasse; Incasso Tasse / Rimborso Tasse; Storno Incasso Tasse:

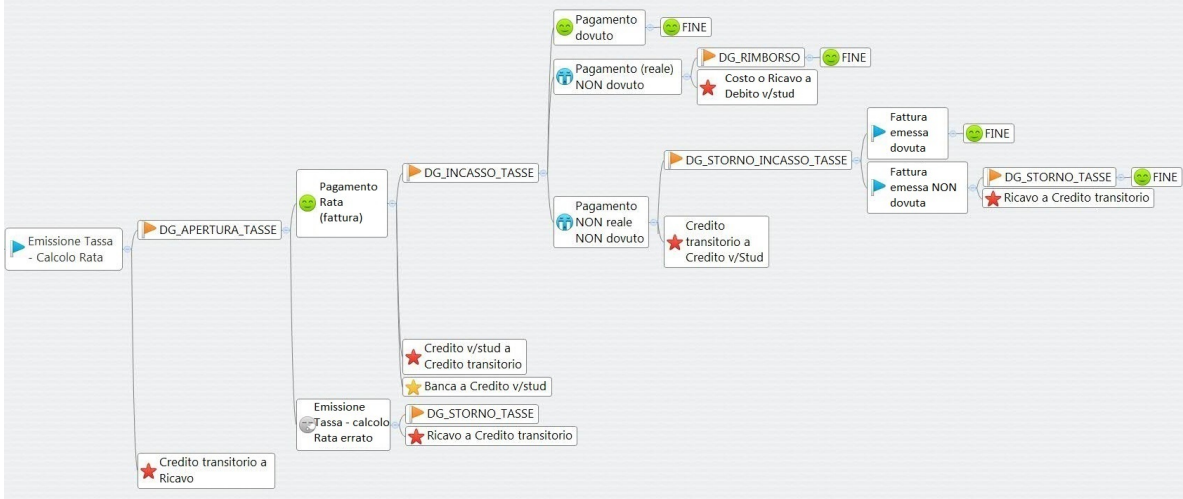

**ciclo breve**: Incasso Tasse / Rimborso Tasse; Storno Incasso Tasse:

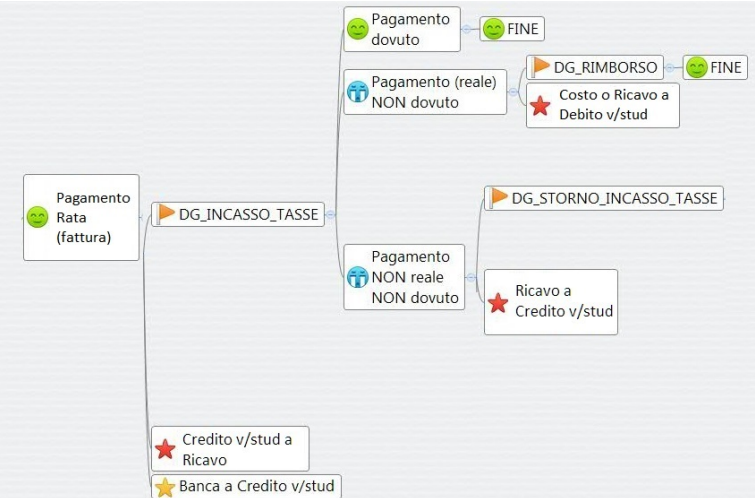

In Allocazione Costi si realizza un processo di arricchimento di informazioni sulla base di specifiche CONFIGURAZIONI CONTABILI (criteri e driver) utilizzando come riferimento i dettagli di ESSE3 (Codice Voce, Codice del corso di studio, Tipo corso, etc.):

- lato CoGe l'imputazione avviene sulla base di relazioni definite nei criteri per definire la voce CoGe, il codice SIOPE, l'attività gestionale (se presente).
- lato CoAn: l'allocazione dei costi è su più dimensioni, conto CoAn, Unità Analitica, Progetto (se obbligatorio) e altre Dimensioni Analitiche, se presenti.

Al termine dell'elaborazione, l'utente potrà valutare l'esito utilizzando dei report ad hoc. Se l'esito risultasse corretto sarà possibile inviare i dati ad U-Gov Contabilità in cui verranno contabilizzati in maniera definitiva in CoGe e in CoAn.

# **Import dei Dati da ESSE3**

#### **Fonti Dati > Caricamento DG Tasse:**

**Verifica la presenza di nuovi DG da elaborare Elabora nuovi DG**: Per recuperare i DG Tasse creati in ESSE3.

## **Precontabilizzazione CoGe**

#### **Fonti Dati > Caricamento DG Tasse:**

Facendo click su «COGE» o «COAN» si passa nella sezione dedicata all'elaborazione dei DG Tasse in contabilità generale o analitica.

Nel caso della CoGe, la colonna "MESSAGGI" contiene l'informazione sull'andamento dell'elaborazione CoGe, mentre nella colonna "ELABORATI" sono riportate le righe del DG Tasse PRE-CONTABILIZZATE, mentre nella colonna "DA ELABORARE" quelle ancora da PRE-CONTABILIZZARE.

Pre-contabilizzazione Coge: verifica la definizione dei parametri standard CoGe.

La contabilizzazione vera e propria si effettua in U-Gov CO una volta inviate le estensioni e per tale motivo anche i colori nell'interfaccia, con riferimento alla colonna «MESSAGGI», sono definiti per poter individuare, a colpo d'occhio, lo stato dei DG.

Con riferimento all'elaborazione della CoGe abbiamo:

- ARANCIONE SCURO: evidenzia i DG importati in Allocazione Costi, ma non ancora pre-contabilizzati.
- ARANCIONE CHIARO: evidenzia i DG che sono stati pre-contabilizzati, ma per i quali non è ancora stata inviata l'estensione ad U-Gov CO.

- ROSSO SCURO: evidenzia DG per i quali la fase di pre-contabilizzazione si è bloccata per la presenza di «errori» nella definizione dei parametri standard, da correggere.

- VERDE: evidenzia i DG che hanno completato l'intero processo e le cui estensioni sono state inviate ad U-Gov CO per fare la scrittura CoGe.

## **Aggiornamento dei criteri excel lato CoGe**

#### **Gestione Criteri e Driver > Repository dei Driver > Repository dei Driver:**

Aggiornamento dei criteri excel, se necessario, presenti nei vari step della CoGe.

# **Esecuzione Scenario CoGe**

#### **Processo di Allocazione Costi > Gestione Scenari:**

- 1. "Selezione dello Scenario CoGe":
	- Nella sezione "Precontabilizzati" è presente un semaforo verde e l'indicazione del numero dei DG Tasse pre-contabilizzati correttamente;

- Nella sezione "Validati" è presente un semaforo rosso in quanto è necessario effettuare la Validazione e Definizione dello Scenario, prima di eseguirlo;

- Nella sezione "Eseguiti" non appare nulla fintanto che non viene eseguito lo Scenario CoGe;

- Nella sezione "Azioni di flusso" gli unici simboli disponibili devono essere quello per "Valida Scenario" o quello per "Valida ed Esegui Scenario": se si clicca il primo proseguire con il punto 2., altrimenti con il secondo il sistema esegue in automatico le operazioni al punto 2. e 3, per cui passare al punto 3. in caso di semaforo verde.

2. "Valida Scenario": effettua la Validazione dello scenario CoGe (in questa fase si aggiornano automaticamente i criteri custom, se presenti); in caso di semaforo verde occorre:

- Aggiornare la pagina ricaricandola: nella sezione "Validati" il semaforo sarà verde e sarà presente il numero dei DG per i quali è eseguibile l' Esecuzione dello Scenario CoGe;

- Cliccare nella sezione "Azioni di flusso" sul simbolo "Esegui Scenario" ora disponibile.

3. "Esegui Scenario": effettua l'Esecuzione Scenario COGE; in caso di semaforo verde occorre:

- Aggiornare la pagina ricaricandola: nella sezione "Eseguiti" apparirà il semaforo verde e il numero dei DG di cui è possibile effettuare l'invio delle estensioni;

- Verificare la correttezza delle imputazioni sui conti CoGe in particolare con i report nella sezione "Pre-Contabilizzazione COGE" e "Controllo Regole Standard ed Eccezioni alla gestione per competenza".

# **Precontabilizzazione CoAn**

## **Fonti Dati > Caricamento DG Tasse**

Nella sezione «COAN» la colonna "MESSAGGI" contiene l'informazione sull'andamento dell'elaborazione, mentre nella colonna "ELABORATI" sono riportate le righe dei DG Tasse PRE-CONTABILIZZATE, così nella colonna "DA ELABORARE" quelle ancora da PRE-CONTABILIZZARE.

Precontabilizzazione Coan: verifica la definizione dei parametri standard CoAn.

I colori nell'interfaccia, con riferimento alla colonna «MESSAGGI», sono definiti per poter individuare lo stato dei DG:

- ARANCIONE SCURO: evidenzia i DG importati in Allocazione Costi, ma non ancora pre-contabilizzati.
- ARANCIONE CHIARO: evidenzia i DG che sono stati pre-contabilizzati, ma per i quali non è ancora stata inviata l'estensione ad U-Gov CO.
- ROSSO SCURO: evidenzia i DG per i quali la fase di pre-contabilizzazione si è bloccata per la presenza di «errori» nella definizione dei parametri standard, da correggere.
- GIALLO: sono i DG per i quali la fase di esecuzione scenario non ha identificato effetti contabili lato CoAn, che pertanto andranno archiviati.
- VERDE: evidenzia i DG che hanno completato l'intero processo e le cui estensioni sono state inviate ad U-Gov CO per fare la scrittura CoAn.
- VERDE CHIARO: sono evidenziati i DG non aventi effetti contabili lato CoAn per i quali è stata effettuata l'archiviazione.

#### **Aggiornamento dei criteri excel lato CoAn**

#### **Gestione Criteri e Driver > Repository dei Driver > Repository dei Driver**

Aggiornamento dei criteri excel, se necessario, presenti nei vari step della CoAn;

## **Esecuzione Scenario CoAn**

#### **Processo di Allocazione Costi > Gestione Scenari:**

- 1. Selezione Scenario CoAn
	- Nella sezione "Precontabilizzati" è presente un semaforo verde e l'indicazione del numero dei DG pre-contabilizzati correttamente;

- Nella sezione "Validati" è presente un semaforo rosso in quanto è necessario effettuare la Validazione e Definizione dello Scenario, prima di eseguirlo;

- Nella sezione "Eseguiti" non appare nulla fintanto che non viene eseguito lo Scenario CoAn;

- Nella sezione "Azioni di flusso" gli unici simboli disponibili devono essere quello per "Valida Scenario" o quello per "Valida ed Esegui Scenario": se si clicca il primo proseguire con il punto 2, altrimenti con il secondo il sistema esegue in automatico le operazioni al punto 2 e 3, per cui passare al punto 3 in caso di semaforo verde;

2. "Valida Scenario": effettua la Definizione e Validazione dello scenario CoAn (in questa fase si aggiornano automaticamente i criteri custom, se presenti); in caso di semaforo verde occorre:

- Aggiornare la pagina ricaricandola: nella sezione "Validati" il semaforo sarà verde e sarà presente il numero dei DG per i quali è eseguibile l'Esecuzione dello Scenario CoAn;

- Cliccare nella sezione "Azioni di flusso" sul simbolo "Esegui Scenario" ora disponibile;

3. "Esegui Scenario": effettua l'Esecuzione Scenario CoAn; in caso di semaforo verde occorre:

- Aggiornare la pagina ricaricandola: nella sezione "Eseguiti" apparirà il semaforo verde e il numero dei DG di cui è possibile effettuare l'invio delle estensioni;

- Verificare la correttezza delle imputazioni sui conti conti CoAn in particolare con i report nella sezione "Pre-Contabilizzazione COAN" e "Controllo Regole Standard ed Eccezioni alla gestione per competenza".

Nel caso in cui dall'analisi dei report CoGe/CoAn tutto risultasse corretto, una volta operati gli altri controlli di rito, allora si può effettuare:

## **Invio Estensioni Coan**

**Destinazioni Dati > Scrittura Estensioni DG Tasse**

**Invio Estensioni Coge**

**Destinazioni Dati > Scrittura Estensioni DG Tasse**